## **Exercise 7 - Project overview by month (it counts the issues by month) using macros on an Excel**

In this exercise, you'll learn how to populate the Issue time taking from some issues with pivot tables on an Xporter-generated file.

This template is going to have four sheets.

Let's go to create the first sheet whose name can be **"Issues"**, If you want to display the header you must create the Header using a table with 7 columns and 1 row:

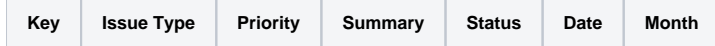

Since all the table contents below the Header are dynamic, firstly we need to create a single row Table to be the Header, and below it, add the **#{for i=JQLIssuesCount|clause=project = ACD order by Key desc}** statement, so the Header is printed only one time.

On this case is a template on Excel, so don't forget the note below.

Using an XLS template, please take note that to define an iteration for multiple columns, you need to merge a row of columns and define the **#** (i) **{for i=JQLIssuesCount...}** inside those merged cells. The same thing should be made to define the **#{end}** of the same iteration. All content between the **#{for i=JQLIssuesCount...}** definition and the **#{end}** will be duplicated for each iteration.

With that done, create another row table where the Issue Comments will be populated:

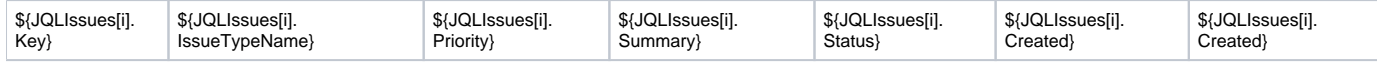

Finally close the statement using the mapping **#{end}**.

## We are going to create a pivot table.

A pivot table allows you to extract the significance from a large, detailed dataset.

- 1. To create a pivot table click on the first cell inside the header.
- 2. On the Insert tab, click **PivotTable**
- 3. A Dialog box appears. Excel automatically selects the data for you. The default location for a new pivot table is the New Worksheet.
- 4. Click **ok**. The second sheet was created. Rename it to "**Chart by Month**".

Now, The PivotTable fields list appears.

- 1. The Field Month we are going to drag on the **Rows**.
- 2. The Key we are going to drag on the **Values**.

The configuration of the pivot table is done but we are going to add a chart.

- 1. Select all pivot table.
- 2. On the Insert tab, click **charts**. You can pick up all chart. In this case, I am going to choose the **2-D Column**.
- 3. The chart appears on the sheet.

We are going to use the **Macros** to set up the Month field.

Go to View -> Macros -> View Macros. In Macros in: select This Workbook. Name the macro "**MonthFormat**" and click Create.

A new window appears to insert the VBA code. In the created module, insert the following code:

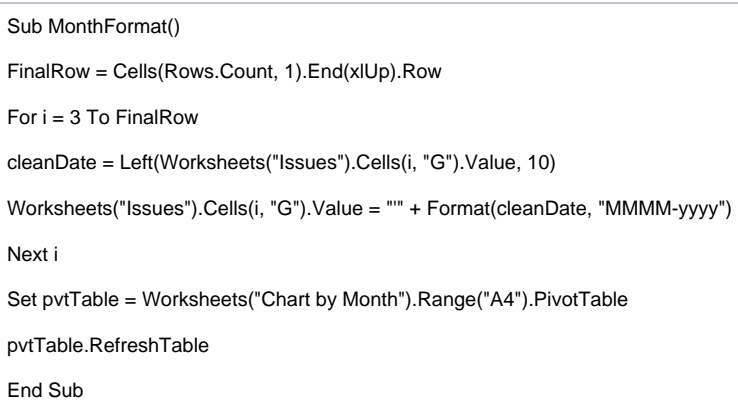

Δ When you have a template that only contains a JQL query or a JQL iteration, as in this case, you can export it straight from the menu Xporter Reports.

After exporting, you should go to View -> Macros -> View Macros and run the **MonthFormat** macro.

Below there is a sample of how the mappings will be displayed in an Excel template:

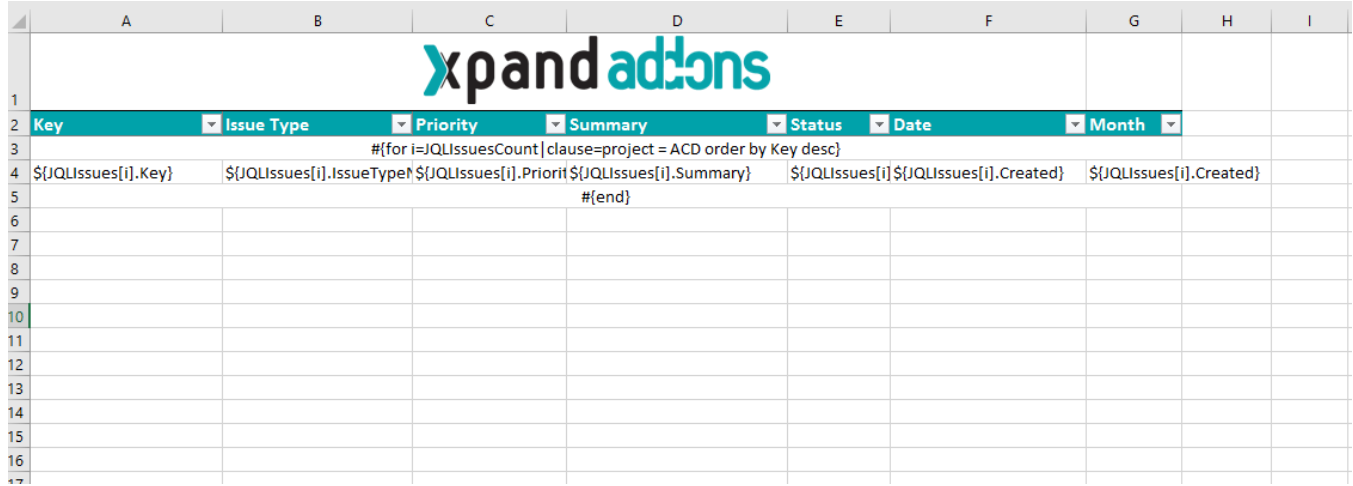

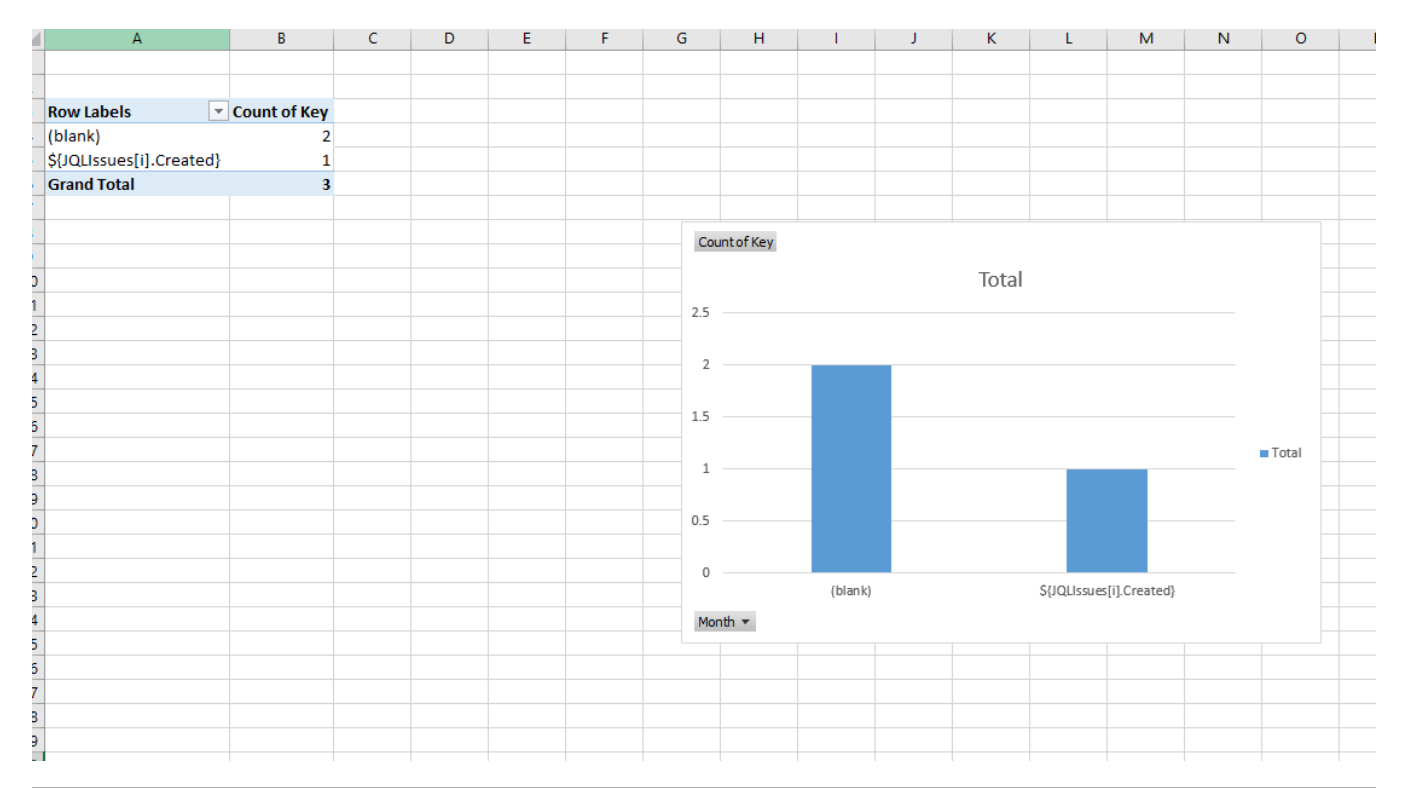

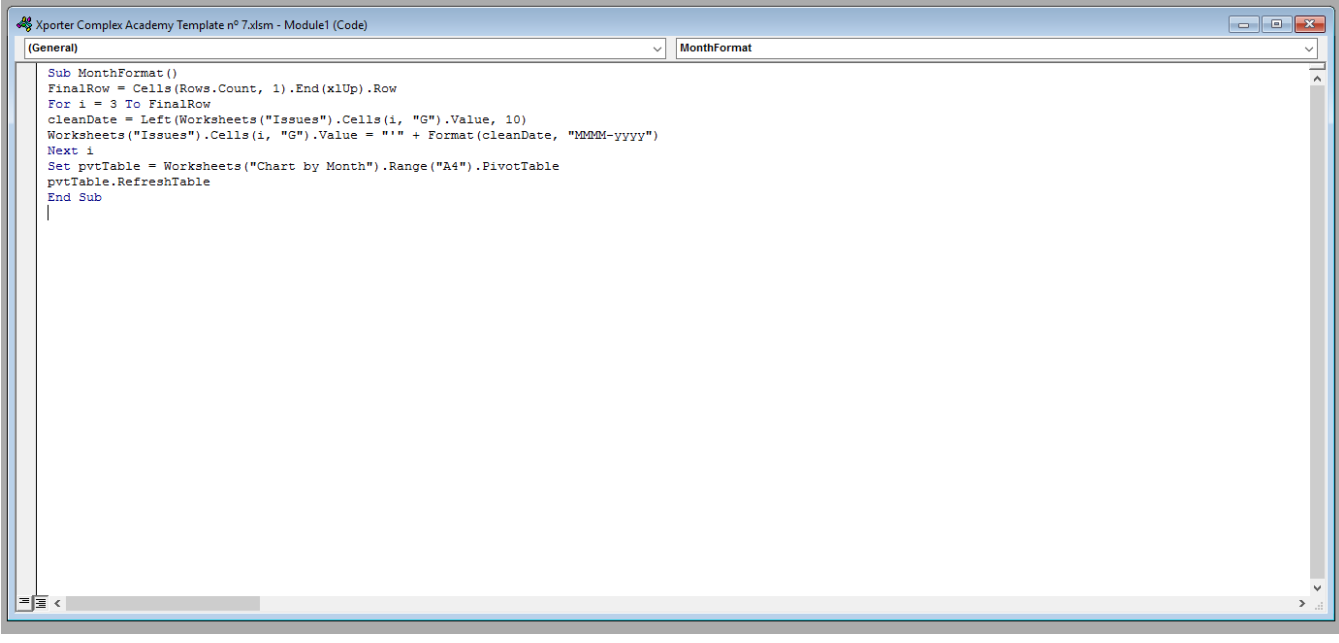

Below there is a sample of how the generated file will be populated:

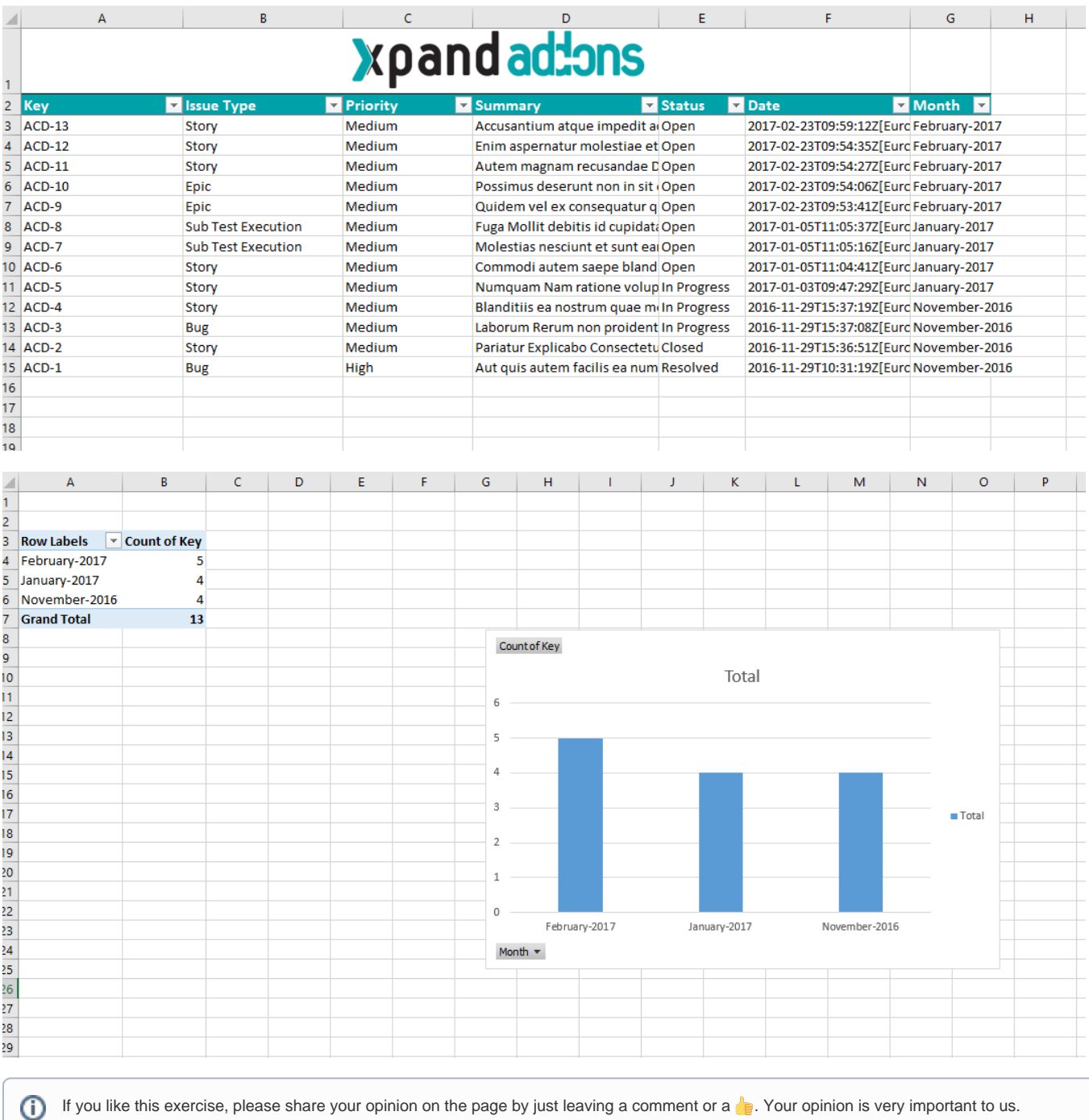

Thank you in advance.

Enjoy our product.

## Here's the **Exercise 7** related files:

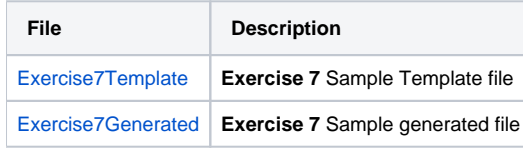